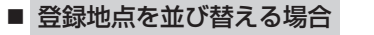

- ① 並び替え をタッチする。
	- :登録地点並び替え画面が表示されます。
- ② 挿入したい場所の 挿入 をタッチする。
	- :登録地点の並びが変わり、登録地点編集画面に 戻ります。

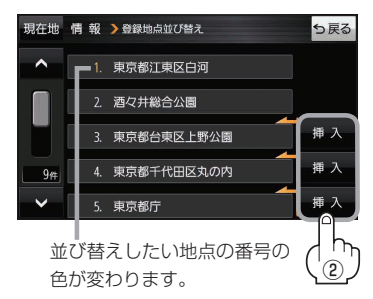

現在地 情報 シフォルダを選択

フォルダ01

フォルダ02 フォルダ03 フォルダ04 フォルダ05

г

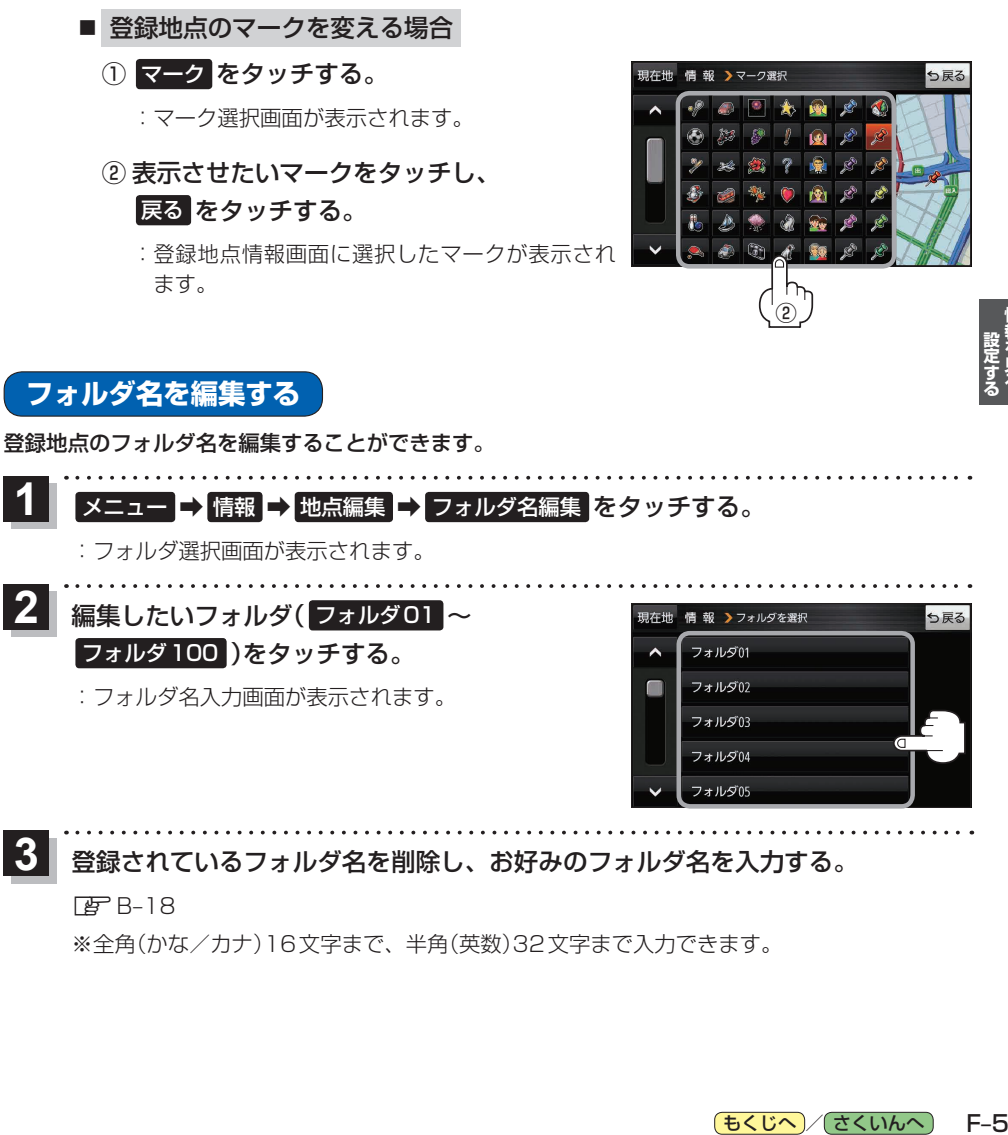

:フォルダ選択画面が表示されます。

編集したいフォルダ(フォルダ01~ フォルダ100 )をタッチする。 **2**

:フォルダ名入力画面が表示されます。

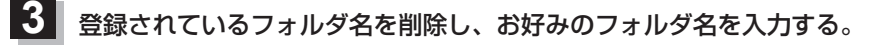

 $E = B - 18$ 

※全角(かな/カナ)16文字まで、半角(英数)32文字まで入力できます。

っ戻る

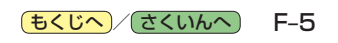